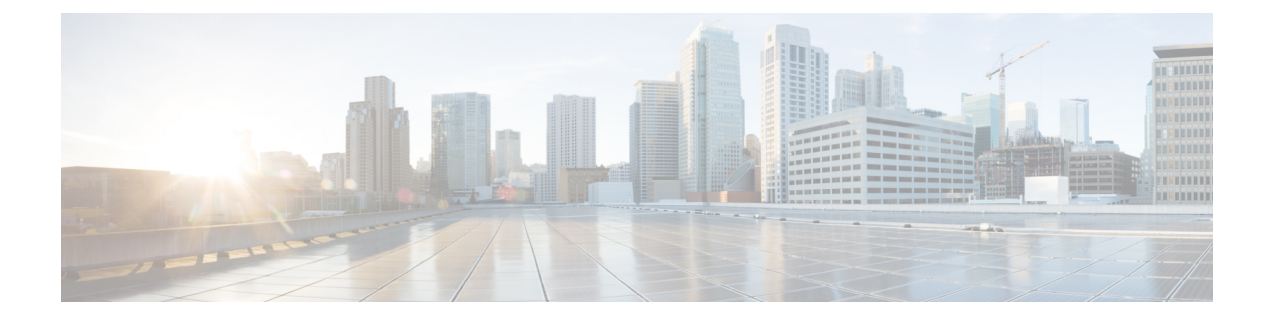

# **Cisco IP Phone** の設置

- [ネットワーク設定の確認](#page-0-0), 1 ページ
- [電話機の自動登録の有効化](#page-1-0), 2 ページ
- Cisco IP Phone [の設置](#page-2-0), 3 ページ
- セットアップ [メニューからの電話の設定](#page-4-0), 5 ページ
- [ネットワークの設定](#page-7-0), 8 ページ
- [電話機起動の確認](#page-12-0), 13 ページ
- [ユーザの電話サービスの設定](#page-13-0), 14 ページ

# <span id="page-0-0"></span>ネットワーク設定の確認

新しいIPテレフォニーシステムを導入するときは、システム管理者とネットワーク管理者がいく つかの初期設定作業を実施して、ネットワークをIPテレフォニーサービス用に準備する必要があ ります。 Cisco IP テレフォニー ネットワークおよびそのセットアップと設定のチェックリストに ついては、『*Cisco UnifiedCommunications Manager System Guide*』の「SystemConfiguration Overview」 の章を参照してください。

電話機がネットワークでエンドポイントとして正常に動作するためには、ネットワークが所定の 要件を満たしている必要があります。

(注)

電話機では Cisco Unified Communications Manager からの日時を表示します。 電話機に表示さ れる時間は、Cisco Unified Communications Managerの時間と 10 秒以内の誤差がある場合があり ます。

手順

ステップ **1** 次の要件を満たすように VoIP ネットワークを設定します。

**Cisco IP Phone 7811/7821/7841/ 7861** アドミニストレーションガイド **for Cisco Unified Communications Manager**

**10.0**(**SIP**)

- Cisco ルータおよびゲートウェイ上で VoIP が設定されている。
- Cisco UnifiedCommunications Managerがネットワークにインストールされ、コール処理用に設 定されている。
- ステップ **2** 次のいずれかをサポートするようにネットワークを設定します。
	- DHCP サポート
	- 手動による IP アドレス、ゲートウェイ、およびサブネット マスクの割り当て

# <span id="page-1-0"></span>電話機の自動登録の有効化

Cisco IP Phone は、コールの処理に Cisco Unified Communications Manager を必要とします。 Cisco UnifiedCommunicationsManagerを正しくセットアップして、電話機を管理し、コールを適切にルー ティングおよび処理するには、『*Cisco Unified Communications Manager Administration Guide*』また は Cisco Unified Communications Manager Administration の状況依存ヘルプを参照してください。

Cisco IP Phone を設置する前に、電話機を Cisco Unified Communications Manager データベースに追 加する方法を選択しておく必要があります。

電話機を設置する前に自動登録を有効にしておくと、次のことが可能になります。

- 事前に電話機から MAC アドレスを収集することなく、電話機を追加する。
- Cisco IP Phone を IP テレフォニー ネットワークに物理的に接続したときに、その電話機を Cisco Unified Communications Manager データベースに自動的に追加する。 自動登録中に、 Cisco Unified Communications Manager は連続する電話番号の中から次に使用可能なものを電 話機に割り当てます。
- 電話機を Cisco Unified Communications Manager データベースにすばやく登録し、電話番号な どの設定を Cisco Unified Communications Manager から変更する。
- 自動登録された電話機を新しい場所に移動し、電話番号を変更しないまま別のデバイスプー ルに割り当てる。

自動登録は、デフォルトでは無効になっています。 たとえば特定の電話番号を電話に割り当てる 場合や、『*Cisco Unified Communications Manager Security Guide*』に説明されているように、Cisco Unified Communications Manager による安全な接続を使用する場合など、自動登録を使用しないこ ともあります。自動登録の有効化については、『*CiscoUnifiedCommunications ManagerAdministration Guide*』の「Enabling Autoregistration」を参照してください。 Cisco CTL クライアントを通じてク ラスタを混合モードに設定すると、自動登録は自動的に無効になります。 Cisco CTL クライアン トを通じてクラスタを非セキュア モードに設定すると、自動登録は自動的には有効になりませ  $h_{\rm o}$ 

自動登録と TAPS (Tool for AutoRegistered Phones Support) を使用すると、MAC アドレスを最初に 電話機から収集しなくても、電話機を追加することができます。

TAPS は、一括管理ツール (BAT) と連携して、Cisco Unified Communications Manager データベー スにダミー MAC アドレスを使用して追加された一連の電話機をアップデートします。 TAPS を 使用して、MACアドレスを更新し、デバイス向けに事前定義された設定をダウンロードします。

自動登録と TAPS は、ネットワークに追加する電話機が 100 台未満の場合に使用することを推奨 します。 100 台を超える電話機をネットワークに追加するには、一括管理ツール (BAT) を使用 します。

TAPS を利用するには、管理者またはエンド ユーザが TAPS の電話番号をダイヤルして、音声プ ロンプトに従います。 このプロセスが完了した後、電話機には電話番号とその他の設定値が含ま れており、電話機は正しい MAC アドレスを使用して Cisco Unified Communications Manager の管 理ページで更新されます。

ネットワークに Cisco IP Phone を接続する前に、自動登録が Cisco Unified Communications Manager の管理ページで有効になっていて、正しく設定されていることを確認します。 自動登録の有効化 と設定については、『*Cisco Unified Communications Manager Administration Guide*』を参照してくだ さい。

TAPS が機能するためには、Cisco Unified Communications Manager の管理ページで自動登録を有効 にする必要があります。

#### 手順

- ステップ **1** Cisco Unified Communications Manager の管理で、[システム(System)] > [Cisco Unified CM] をク リックします。
- ステップ **2** 必要なサーバを選択し、[自動登録(Autoregister)] チェックボックスを選択します。
- ステップ **3** [自動登録情報(Auto-registration Information)] で、ユニバーサル デバイス テンプレート、ユニ バーサル回線テンプレート、開始電話番号、終了電話番号を設定します。
- <span id="page-2-0"></span>**ステップ4** [保存 (Save) ] をクリックします。

#### 関連トピック

電話機の追加方法

# **Cisco IP Phone** の設置

電話機がネットワークに接続されると、電話機の起動プロセスが開始され、電話機がCiscoUnified Communications Manager に登録されます。 電話機の設置を完了するには、DHCP サービスを有効 にするかどうかに応じて、電話機上でネットワーク設定値を設定します。

自動登録を使用した場合は、電話機をユーザに関連付ける、ボタン テーブルや電話番号を変更す るなど、電話機の特定の設定情報をアップデートする必要があります。

(注) 外部デバイスを使用する前に、[外部デバイスを](Technical_Details.pdf#unique_24)参照してください。 手順 ステップ **1** 電話機の電源を次の中から選択します。 • Power over Ethernet (PoE) • 外部電源 詳細については、[電話機の所要電力を](Technical_Details.pdf#unique_19)参照してください。 ステップ **2** ハンドセットをハンドセット ポートに接続します。 ワイドバンド対応ハンドセットは、Cisco IPPhone で使用するために特別に設計されたものです。 ハンドセットは、着信コールやボイスメッセージがあることを通知する、ライトストリップを備 えています。 ステップ **3** ヘッドセットをヘッドセットポートに接続します。ヘッドセットは設置の際に接続しなくても、 後から追加できます。 詳細については[、ヘッドセット](Cisco_IP_Phone_Accessories.pdf#unique_55)を参照してください。 ステップ **4** ワイヤレス ヘッドセットの接続 ワイヤレス ヘッドセットは設置の際に接続しなくても、後から 追加できます。詳細については、Bluetoothワイヤレスヘッドセットのマニュアルを参照してくだ さい。 ステップ **5** ストレート イーサネット ケーブルを使用して、スイッチを Cisco IP Phone の 10/100 SW (Cisco IP Phone 7841 の 10/100/1000 SW) というラベルの付いたネットワーク ポートに接続します。 Cisco IP Phone には、イーサネット ケーブルが 1 箱に 1 本添付されています。 10 Mbps 接続にはカテゴ リ 3/5/5e のいずれかのケーブルを使用し、100 Mbps 接続にはカテゴリ 5/5e ケーブル、1000 Mbps 接続の場合はカテゴリ 5e ケーブルを使用してください。 詳細については[、ネットワーク](Technical_Details.pdf#unique_18) ポート とコンピュータ [ポートのピン割り当て](Technical_Details.pdf#unique_18)を参照してください。 ステップ **6** ストレートイーサネットケーブルを使用して、デスクトップコンピュータなど、他のネットワー ク デバイスを Cisco IP Phone のコンピュータ ポートに接続します。 別のネットワーク デバイス は、ここで接続しなくても後で接続できます。 10Mbps接続にはカテゴリ3/5/5eのいずれかのケーブルを使用し、100Mbps接続にはカテゴリ5/5e ケーブル、1000 Mbps 接続の場合はカテゴリ 5e ケーブルが使用できます。 詳細については、[ネッ](Technical_Details.pdf#unique_18) トワーク [ポートとコンピュータ](Technical_Details.pdf#unique_18) ポートのピン割り当て を参照してください。 ステップ7 電話機が机の上にある場合は、[フットスタンド](Cisco_IP_Phone_Accessories.pdf#unique_56)を調節します。詳細については、フットスタンド [の接続を](Cisco_IP_Phone_Accessories.pdf#unique_56)参照してください。 電話機が壁に取り付けられている場合は、受話器が受け台から滑り 落ちないようにハンドセットの受け台を調整する必要があります。 詳細については、[ハンドセッ](Wall_Mounts.pdf#unique_57) ト [レストの調整](Wall_Mounts.pdf#unique_57) を参照してください。 ステップ **8** 電話機の起動プロセスをモニタします。 この手順により、電話機が正しく設定されていることを 確認できます。 ステップ **9** 電話上でネットワーク設定値を設定する場合、DHCP を使用するか、手動で IP アドレスを入力し て、電話機の IP アドレスを設定します。

[ネットワークの設定](#page-7-0)、(8ページ)およびネットワークのセットアップを参照してください。

- ステップ **10** 最新のファームウェア イメージに電話機をアップグレードしてください。 ワイヤレス接続の品質と帯域幅によっては、WLAN インターフェイスを通じたファームウェアの アップグレードは、有線インターフェイスより時間がかかることがあります。 一部のアップグ レードでは完了までに 1 時間を超える場合があります。
- ステップ **11** Cisco IP Phone を使用してコールを発信し、電話機と機能が正常に動作することを確認します。 『*Cisco IP Phone 7821, 7841, and 7861 User Guide for Cisco Unified Communications Manager*(*SIP*)』 を参照してください。
- ステップ **12** エンド ユーザに対して、電話機の使用方法および電話機のオプションの設定方法を通知します。 この手順では、ユーザが十分な情報を得て、Cisco IP Phone を有効に活用できるようにします。

#### 関連トピック

Cisco IP Phone ハードウェア [電話機起動の確認](#page-12-0), (13 ページ) [ネットワーク設定の確認](#page-0-0), (1 ページ)

# <span id="page-4-0"></span>セットアップ メニューからの電話の設定

電話機には設定可能な数多くのネットワーク設定値が用意されています。電話機をユーザが使用 できる状態にするには、これらの設定値の修正が必要になる場合もあります。 電話機のメニュー を使用して、これらの設定値にアクセスし、その一部を変更することができます。

電話機には、次の設定メニューがあります。

- [ネットワークのセットアップ(Network Setup)]:さまざまなネットワーク設定を表示、設 定できるオプションがあります。
	- 。[IPv4のセットアップ (IPv4 Setup) 1: このサブメニューで追加のネットワークオプショ ンを提供します。
	- 。[IPv6のセットアップ (IPv4 Setup) 1: このサブメニューで追加のネットワークオプショ ンを提供します。
- [セキュリティのセットアップ(Security Setup)]:さまざまなセキュリティ設定を表示およ び設定するためのオプションを提供します。

$$
\mathscr{A}
$$

(注)

Cisco Unified Communications Manager Administration の [電話の設定(Phone Configuration)] ウィ ンドウにある [設定アクセス(Settings Access)] フィールドを使用すると、電話機から [設定 (Settings)] メニューやこのメニューのオプションにアクセスできるかどうかを制御できま す。 設定アクセス フィールドでは、次の値を設定できます。

- [有効 (Enabled) ] : [設定 (Settings) ] メニューへのアクセスを許可します。
- •[無効 (Disabled) ]: [設定 (Settings) ] メニューへのアクセスを禁止します。
- [非許可(Restricted)]:[ユーザ設定(UserPreferences)]メニューへのアクセスを許可し、 音量の設定変更の保存を許可します。 [設定(Settings)] メニューの他のオプションへの アクセスは禁止します。

[管理者設定(AdminSettings)]メニューのオプションにアクセスできない場合は、設定アクセ ス フィールドを確認してください。

電話機で表示専用になっている設定値をCisco Unified Communications Manager Administrationで設 定します。

設定メニューを表示するには、次の手順を実行します。

- ステップ **1** アプリケーション ボタン を押します。
- ステップ **2** [管理者設定(Admin Settings)] を選択します。
- ステップ **3** プロンプトが表示されたら、パスワードを入力して [サインイン(Sign-In)] をクリックします。
- ステップ **4** [ネットワークのセットアップ(Network Setup)] または [セキュリティのセットアップ(Security Setup)] を選択します。
	- [設定のリセット(Reset Settings)] メニューの詳細については[、メンテナンス](Maintenance.pdf#unique_59)を参照し てください。 (注)
- ステップ **5** 次のいずれかの操作を実行して、目的のメニューを表示します。
	- •ナビゲーションの矢印を使用して目的のメニューを選択し、[選択 (Select) ] を押します。 • 電話機のキーパッドを使用して、メニューに対応する番号を入力します。
- ステップ **6** サブメニューを表示するには、ステップ 5 を繰り返します。
- ステップ7 メニューを終了するには、[戻る (Back) 1<sup>◆</sup>を押します。

## <span id="page-6-0"></span>電話機パスワードの適用

[管理者設定(Admin Settings)] 電話スクリーンでパスワードを入力しない限り、電話機の管理者 オプションを変更できないよう、電話機にパスワードを適用できます。

#### 手順

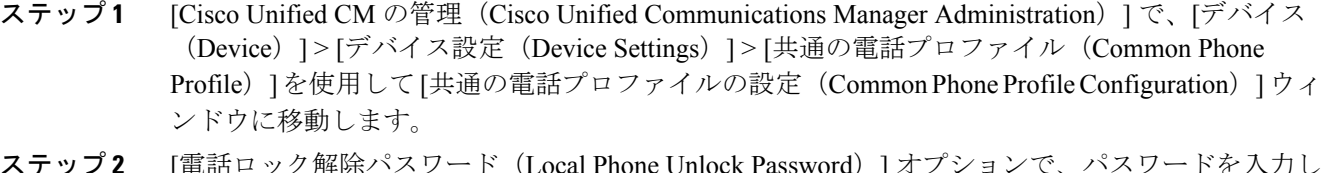

- [電話ロック解除ハスソード(Local Phone Uniock Password*)*] オ ます。
- ステップ **3** 電話機が使用する共通の電話プロファイルに、パスワードを適用します。

### <span id="page-6-1"></span>電話機からのテキストとメニューの入力

オプション設定値を編集するときは、次のガイドラインに従ってください。

- 編集するフィールドを強調表示するには、ナビゲーションパッドの矢印を使用します。次に ナビゲーション パッドの [選択(Select)] を押すとフィールドがアクティブになります。 フィールドがアクティブになったら、値を入力できます。
- 数値と文字を入力するには、キーパッド上のキーを使用します。
- キーパッドを使用して文字を入力するには、対応する数値キーを使用します。キーを1回ま たは何回か押して、個々の文字を表示します。 たとえば、[2] を 1 回押して「a」を、すばや く 2 回押して「b」を、すばやく 3 回押して「c」を表示します。 一時停止した後、カーソル は自動的に進み、次の文字を入力できます。
- •間違って押した場合は、ソフトキー⊗を押します。 このソフトキーを押すと、カーソルの左 側にある文字が削除されます。
- 変更内容を保存しない場合は、[適用(Apply)] を押す前に、[元に戻す(Revert)] を押しま す。
- (IP アドレスなどに含まれる)ピリオドを入力するには、キーパッドの \* を押します。

(注)

Cisco IP Phone では、必要に応じて、いくつかの方法でオプション設定値をリセットまたは復 元することができます。

関連トピック

[電話機パスワードの適用](#page-6-0), (7 ページ) 基本的なリセット

# <span id="page-7-0"></span>ネットワークの設定

#### 手順

次のネットワーク設定を表示し、設定します。

- ドメイン名フィールド
- 管理 VLAN ID フィールド
- PC VLAN フィールド
- スイッチ ポート設定フィールド
- PC のポート設定フィールド
- DHCP 使用フィールド
- IP アドレス フィールド
- サブネット マスク フィールド
- デフォルト ルータ フィールド
- DNS サーバ フィールド
- 代替 TFTP フィールド
- TFTP サーバ 1 とサーバ 2 のフィールド

#### 関連トピック

```
電話機からのテキストとメニューの入力, (7 ページ)
電話機パスワードの適用, (7 ページ)
```
# **[**ドメイン名(**Domain Name**)**]** フィールドの設定

手順

ステップ **1** [DHCP を使う(DHCP Enabled)] オプションを [無効(Disable)] に設定します。

 **Cisco IP Phone 7811/7821/7841/ 7861** アドミニストレーション ガイド **for Cisco Unified Communications Manager 10.0**(**SIP**)

- ipv4 および ipv6 の両方に関して DHCP オプションが [無効(Disable)] に設定されてい ることを確認してください。いずれか1つが[有効(Enable)]に設定されている場合で も、ドメイン名は変更されません。 (注)
- ステップ **2** [ドメイン名(Domain Name)] オプションまでスクロールし、[編集(Edit)] を押して新しいドメ イン名を入力します。
- ステップ **3** [適用(Apply)] を押します。

# **[**管理 **VLAN ID**(**Admin VLAN ID**)**]** フィールドの設定

手順

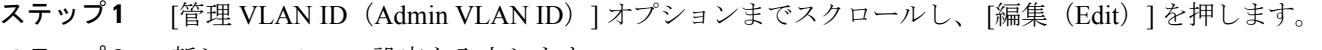

- ステップ **2** 新しい VLAN ID 設定を入力します。
- ステップ **3** [適用(Apply)] を押します。
- ステップ **4** [保存(Save)] を押します。

# **[PC VLAN**(**PC VLAN**)**]** フィールドの設定

#### 手順

I

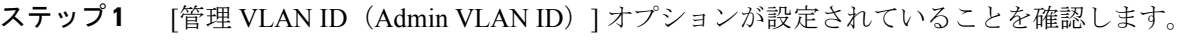

- ステップ **2** PC VLAN オプションまでスクロールして [編集(Edit)] を押します。
- ステップ **3** 新しい PC VLAN 設定を入力します。
- ステップ **4** [適用(Apply)] を押します。
- ステップ **5** [保存(Save)] を押します。

## **[SW** ポートのセットアップ(**SW Port Setup**)**]** フィールドの設定

#### 手順

ステップ **1** [SWポート設定(SW Port Configuration)] オプションまでスクロールし、[編集(Edit)] を押しま す。

ステップ **2** 目的の設定値までスクロールし、[選択(Select)] を押します。

# **[PC** ポートのセットアップ(**SW Port Setup**)**]** フィールドの設定

#### 手順

ステップ **1** [PC ポートのセットアップ(PC Port Setup)] オプションまでスクロールして [編集(Edit)] を押 します。 ステップ **2** 目的の設定値までスクロールし、[選択(Select)] を押します。

## **[DHCP** を使う(**DHCP Enabled**)**]** フィールドの設定

- ステップ1 [DHCP を使う (DHCP Enabled) 1オプションまでスクロールします。
- ステップ **2** [編集(Edit)] を押します。
- ステップ **3** [無効(Disable)] を押して DHCP を無効にするか、[有効(Enable)] を押して DHCP を有効にし ます。
- ステップ4 [戻る (Back) ] <sup>6</sup>を押します。

### **[IP** アドレス(**IP Address**)**]** フィールドの設定

#### 手順

- ステップ **1** [DHCP 無効(DHCP Disabled)] オプションを [無効(Disable)] に設定します。
- ステップ2 fを押し、[IPアドレス (IP Address) 1オプションまでスクロールし、[選択 (Select) ]を押して、 新しい IP アドレスを入力します。
- ステップ3 [検証 (Validate) ]を押した後、[適用 (Apply) ]を押して変更を適用するか、[元に戻す (Revert) ] を押して変更を破棄します。

#### 次の作業

[サブネットマスク (Subnet Mask)] フィールドとゲートウェイを設定する必要があります。

### **[**サブネット マスク(**Subnet Mask**)**]** フィールドの設定

#### 手順

- ステップ **1** [DHCP 無効(DHCP Disabled)] オプションを [無効(Disable)] に設定します。
- **ステップ2 「戻る (Back) ] 奇を押し、[サブネット マスク (Subnet Mask) ] オプションまでスクロールし、[編** 集 (Edit) ] を押して新しいサブネット マスクを入力します。
- ステップ **3** [検証(Validate)]を押した後、[適用(Apply)]を押して変更を適用するか、[元に戻す(Revert)] を押して変更を破棄します。

## **[**デフォルト ルータ(**Default Router**)**]** フィールドの設定

- ステップ **1** [DHCP を使う(DHCP Enabled)] オプションを [無効(Disable)] に設定します。
- ステップ2 fを押し、「サブネット マスク (Subnet Mask) 1オプションまでスクロールし、[編集 (Edit) ] を 押して新しいサブネット マスクを入力します。
- ステップ **3** [検証(Validate)]を押した後、[適用(Apply)]を押して変更を適用するか、[元に戻す(Revert)] を押して変更を破棄します。

## **[DNS** サーバ(**DNS Server**)**]** フィールドの設定

#### 手順

- ステップ **1** [DHCP 無効(DHCP Disabled)] オプションを [無効(Disable)] に設定します。
- ステップ2 [戻る (Back)] 「を押し、[サブネットマスク (Subnet Mask)] オプションまでスクロールし、[編 集(Edit)] を押して新しいサブネット マスクを入力します。
- ステップ **3** [検証(Validate)]を押した後、[適用(Apply)]を押して変更を適用するか、[元に戻す(Revert)] を押して変更を破棄します。
- ステップ **4** 複数の DNS サーバが設定できる場合、必要に応じて手順 2 と 3 を繰り返してバックアップ DNS サーバを割り当てます。

### **[**代替 **TFTP**(**Alternate TFTP**)**]** フィールドの設定

#### 手順

- ステップ1 [代替 TFTP (Alternate TFTP)] オプションにスクロールします。
- **ステップ2** [編集 (Edit)]を押します。
- ステップ **3** 電話機で代替 TFTP サーバを使用する場合は、[はい(Yes)] を押します。
- ステップ **4** 電話機で代替 TFTP サーバを使用しない場合は、[いいえ(No)] を押します。

# **[TFTP** サーバ **1**(**TFTP Server 1**)**]** フィールドの設定

#### 手順

- ステップ1 DHCP を有効にしている場合は、[代替 TFTP (Alternate TFTP) 1オプションを [はい (Yes) 1に設 定します。
- ステップ2 [戻る(Back)] **う**を押して、[TFTPサーバ1 (TFTP Server 1)] オプションまでスクロールします。 [編集(Edit)] を押して、新しい TFTP サーバ IP アドレスを入力します。
- ステップ **3** [検証(Validate)] を押した後、[適用(Apply)] を押して変更を適用します。
- ステップ **4** 信頼リストを消去するには[削除(Erase)]を押します。または、信頼リストを消去せずに変更内 容の適用を続けるには [続行 (Continue) ] を押します。

 **Cisco IP Phone 7811/7821/7841/ 7861** アドミニストレーション ガイド **for Cisco Unified Communications Manager 10.0**(**SIP**)

# **[TFTP** サーバ **2**(**TFTP Server 2**)**]** フィールドの設定

#### 手順

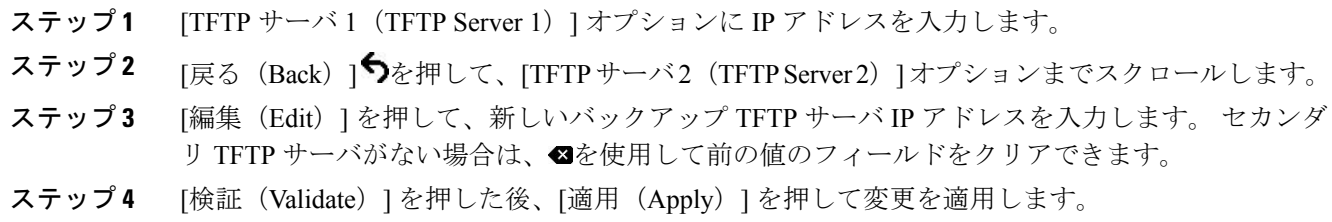

ステップ **5** 信頼リストを消去するには[削除(Erase)]を押します。または、信頼リストを消去せずに変更内 容の適用を続けるには[続行 (Continue)] を押します。

# <span id="page-12-0"></span>電話機起動の確認

Cisco IP Phone が電源に接続されると、起動診断プロセスが自動的に実行されます。

#### 手順

ステップ **1** Power over Ethernet を使用する場合は、LAN ケーブルをネットワーク ポートに差し込みます。

ステップ **2** 電源キューブを使用する場合は、キューブを電話機に接続し、キューブを電源コンセントに差し 込みます。 起動時のさまざまな段階で、電話機がハードウェアをチェックする間、ボタンがオレンジ色に点 滅し、続いて緑色に点滅します。

電話機がこれらの段階を正常に完了すると、正常に起動した状態になります。

#### 関連トピック

[起動時の問題](Troubleshooting.pdf#unique_76)

Cisco IP Phone [が通常の起動プロセスを実行しない](Troubleshooting.pdf#unique_77)

# <span id="page-13-0"></span>ユーザの電話サービスの設定

ユーザが IP フォンの Cisco IP Phone サービスにアクセスできるように設定することができます。 また、さまざまな電話のサービスにボタンを割り当てることも可能です。IPフォンは各サービス を個別のアプリケーションとして管理します。

ユーザがサービスにアクセスできるようにするには、前もって次の作業が必要です。

- Cisco Unified Communications Manager Administration を使用して、デフォルトで提供されない サービスを設定する必要があります。
- ユーザがCisco UnifiedCommunicationsセルフケアポータルを使用してサービスを登録する必 要があります。 この Web ベース アプリケーションは、IP フォンのアプリケーションをエン ド ユーザが設定するための限定的なグラフィカル ユーザ インターフェイス (GUI) を提供 します。 ただし、エンタープライズ登録として設定するサービスにユーザは登録できませ ん。

詳細については、『*Cisco Unified Communications Manager Administration Guide*』の「Cisco Unified IP Phone Services Configuration」の章と『*Cisco Unified Communications Manager System Guide*』の 「Cisco Unified IP Phone Services」の章を参照してください。

(注)

ユーザ用にCiscoエクステンションモビリティを設定するには、『*Cisco UnifiedCommunications Manager Features and Services Guide*』の「Cisco Extension Mobility」の章を参照してください。

サービスを設定する前に、設定するサイトの URL アドレスをすべて入手し、ユーザが社内 IP テ レフォニーネットワークからこれらのサイトにアクセスできるかどうかを確認してください。こ のアクティビティは、シスコが提供するデフォルト サービスには適用されません。

- ステップ **1** Cisco Unified Communications Manager Administrationで、[デバイス(Device)] > [デバイスの設定 (Device Settings) ] > [Phone サービス (Phone Services) ] を選択します。
- ステップ **2** ユーザがCisco Unified Communications セルフ ケア ポータルにアクセスでき、そこから設定済みの サービスを選択して登録できることを確認します。 エンド ユーザに提供する必要がある情報については、セルフ ケア [ポータルの管理](Self_Care_Portal_Management.pdf#unique_48)を参照してく ださい。